#### G **P** you

## How to Link Tasks Using a Master Project Schedule

#### **June 26, 2019 @ 12pm-1pm EST**

#### Presented By: Michael A. Agnello, PMP, CSM, MCP

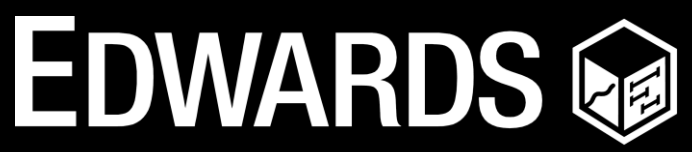

**PERFORMANCE SOLUTIONS** 800.556.2506 | **www.EdwPS.com** 

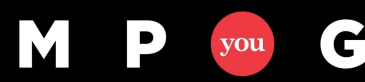

## **Objectives**

- Describe the importance of sequencing activities when building a project schedule
- Define Precedence Diagramming Method
- Differentiate two methods of linking between projects
- Define master project
- Demonstrate linking activities across two projects using master project and subprojects

## **Project Schedule Management Knowledge Area**

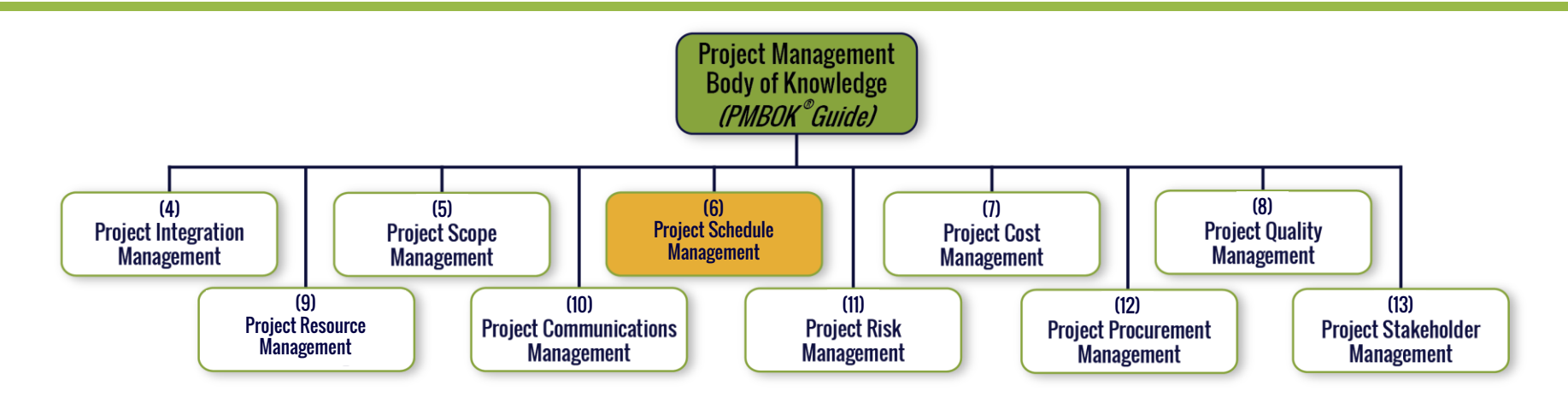

• Processes required to ensure timely project completion

- Plan Schedule Management
- Define Activities
- **Sequence Activities**
- Estimate Activity Durations
- Develop Schedule
- Control Schedule

G

you

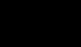

- 3 -

## **Sequencing Activities**

- Sequencing activities and milestones with logic is the foundation of any schedule model
- The method of connection is defined as a relationship
- Every activity and milestone, except the first (with no predecessor) and the last (with no successor), should be connected to at least one predecessor and one successor
- Considered best practice in GAO Schedule Assessment Guide and DCMA 14 point schedule assessment

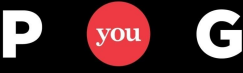

## **Sequencing Process**

M

 $\vert$  D

you

G

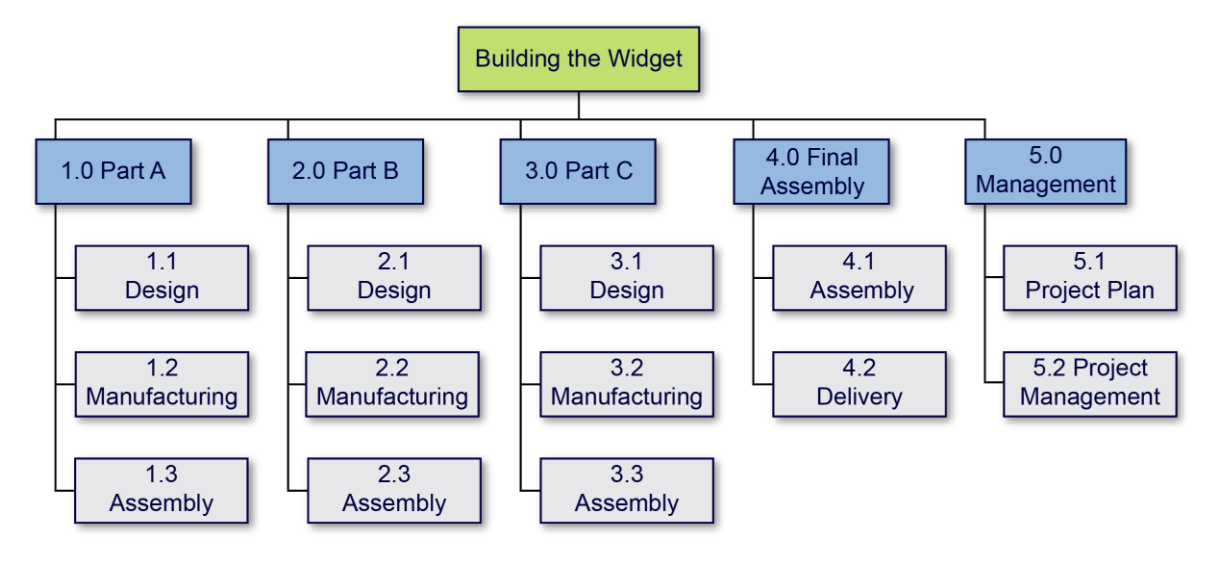

#### 3. WBS and Activity List Develops Sequence

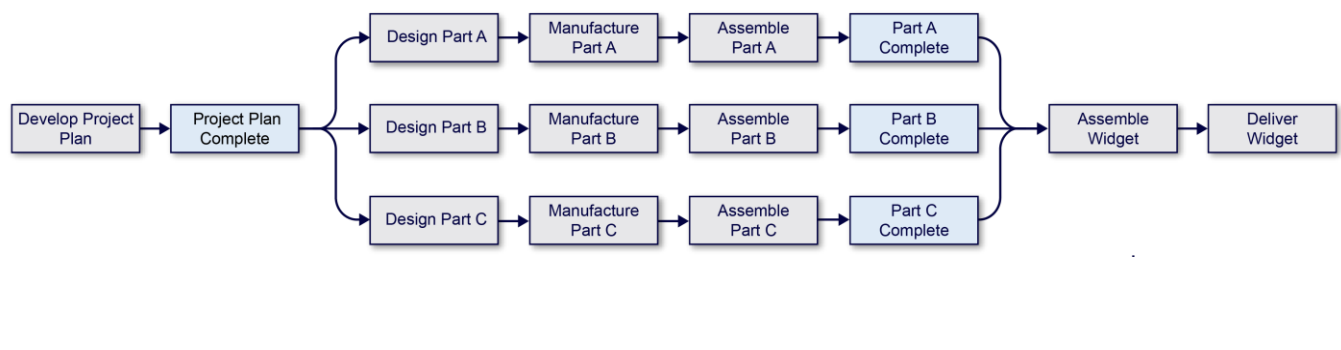

#### 1. WBS 2. Activity List

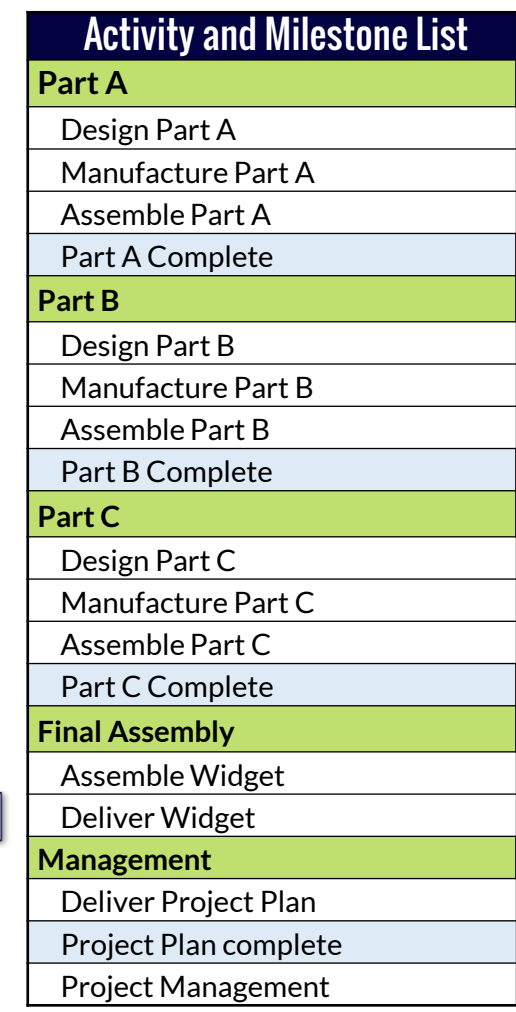

## **Precedence Diagramming Method (PDM)**

• Illustrates assumed work tasks and expected relationships

- Finish–to–Start
- Start–to–Start
- Finish–to–Finish

– Start–to–Finish

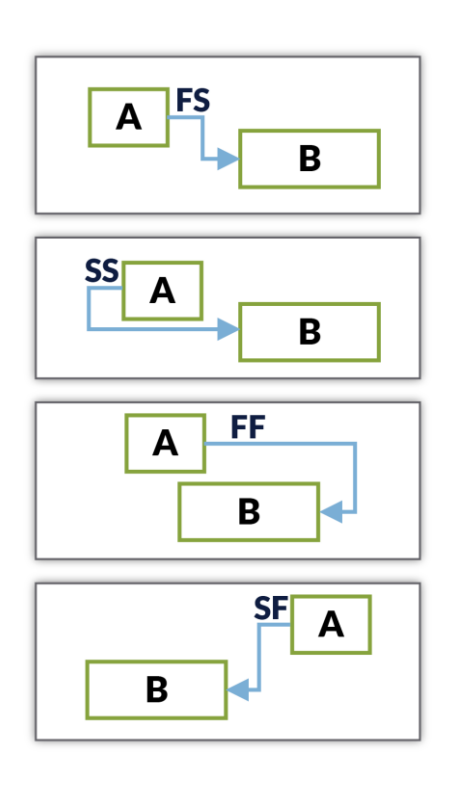

#### Use a **network diagram** to accurately reflect a project's event sequence

Graphics adapted from the Project Management Institute, A Guide to the Project Management Body of Knowledge, (PMBOK® Guide) – Sixth Edition, Project Management Institute, Inc., 2017, Page 190.

mpug.com**6**

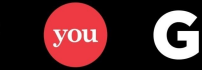

## **Develop Schedule**

- Once tasks are sequenced and the activity durations are estimated the schedule is built
- Microsoft Project allows many ways to link the tasks in the schedule
	- Typing the dependencies directly into the Predecessor field
	- Using the Predecessor/Successor table in the task form
	- Manually select tasks, clicking the Link Tasks button in the Task ribbon

## **Linking Task Across Multiple Projects**

• Situations where linking across multiple projects may be needed

#### – **Handoffs**

- One project can't start until another one has completed so the respective start and finish milestones are linked
- Software development does not start until requirements are complete
- **Task completion is dependent on task completion in another project**
	- $\blacksquare$  The manufacturing of the cockpit of a plane from one facility is dependent on the manufacturing of the navigation system from another facility
	- Each has a project schedule and these two tasks are linked
- **Start and Finish of a Program consisting of two or more projects**

## **Methods of Linking Multiple Projects**

#### • **Using Task Information dialog**

- Ensure files are in same directory
- Double-click task to be linked to open Task Information Dialog
- Select Predecessor tab
- Manually type project name/task row number in ID column
- **Directly into the task fields**
	- Manually type project name/task row number in the Predecessors or Successors field
- **Using a master project with subprojects**

#### **Master Projects and Subprojects**

#### • **Master projects**

- Provide a project framework for the subprojects
- Connect individual subprojects together
- Contain the overall project flow and major milestones

#### • **Subprojects**

- Detailed component projects individually managed and independently maintained
- Become component and summary tasks of a master project

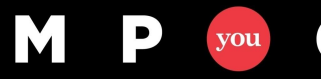

#### **Recommended Subproject Link Methods**

- Always use milestones in the master project to link tasks in two or more subprojects
	- Subprojects are easier to maintain without affecting the master project
	- Keeps subproject transition in front of the program manager

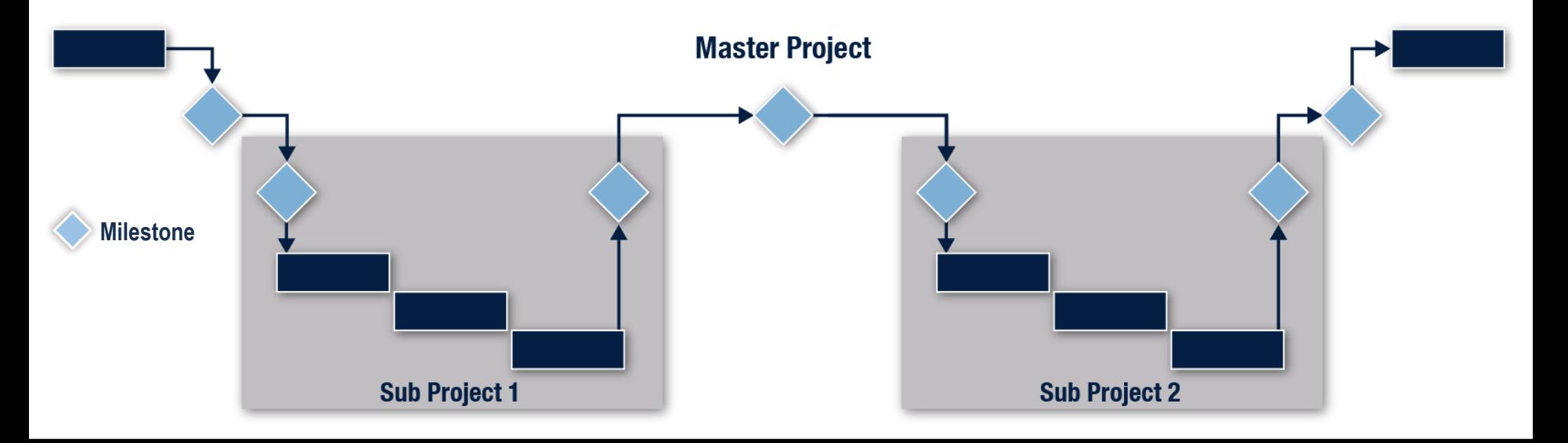

 $\mathbf C$ 

#### **Master Project Contents**

- Meetings and major milestones for project
- Contractual deliverables
- Non-contractual deliverables
- Handoffs between subprojects
- Program LOE tasks

G

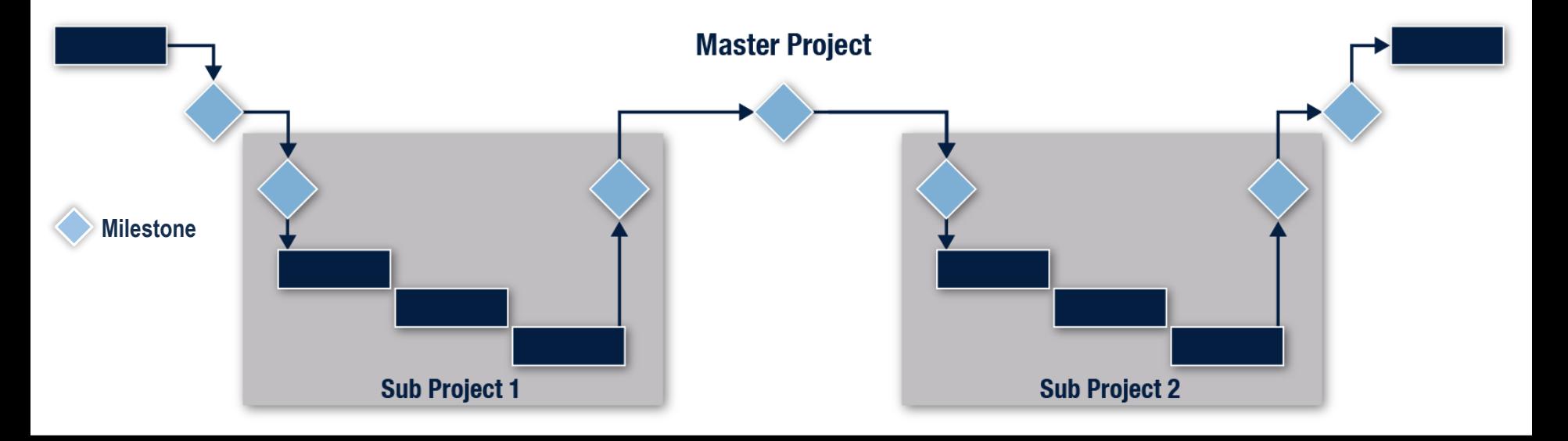

## **Subproject Contents**

- Major milestones "owned" by the subproject
- Contractual deliverables "owned" by the subproject
- Non-contractual deliverables "owned" by the subproject
- Milestones for handoffs to other subprojects or the master
- Technical tasks
- Project LOE tasks

 $\mathbf G$ 

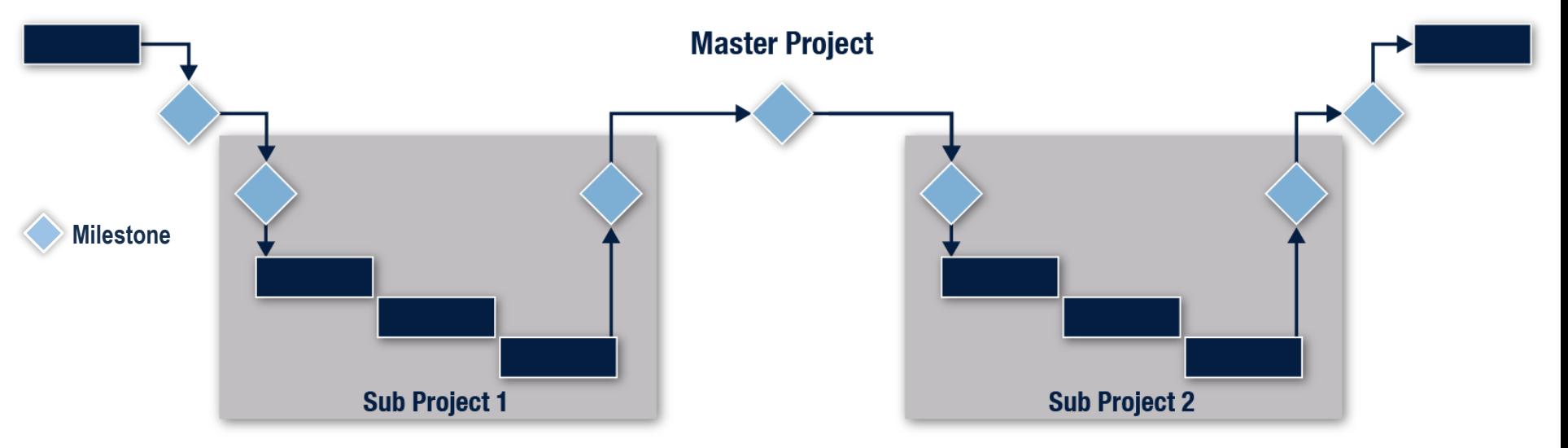

## **Linking Tasks Using a Master Project Demo**

- Create master project
- Insert subprojects
- Create milestones
- Link master project milestones with subproject tasks or milestones

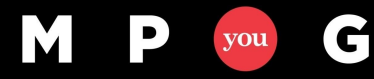

#### **Insert a Subproject Into a Master Project**

• **Step 1:** Select the **Project** tab

 $\mathbf C$ 

vou

- **Step 2:** Select the task where the subproject will be inserted
- **Step 3:** Select **Subproject** in the **Insert** group

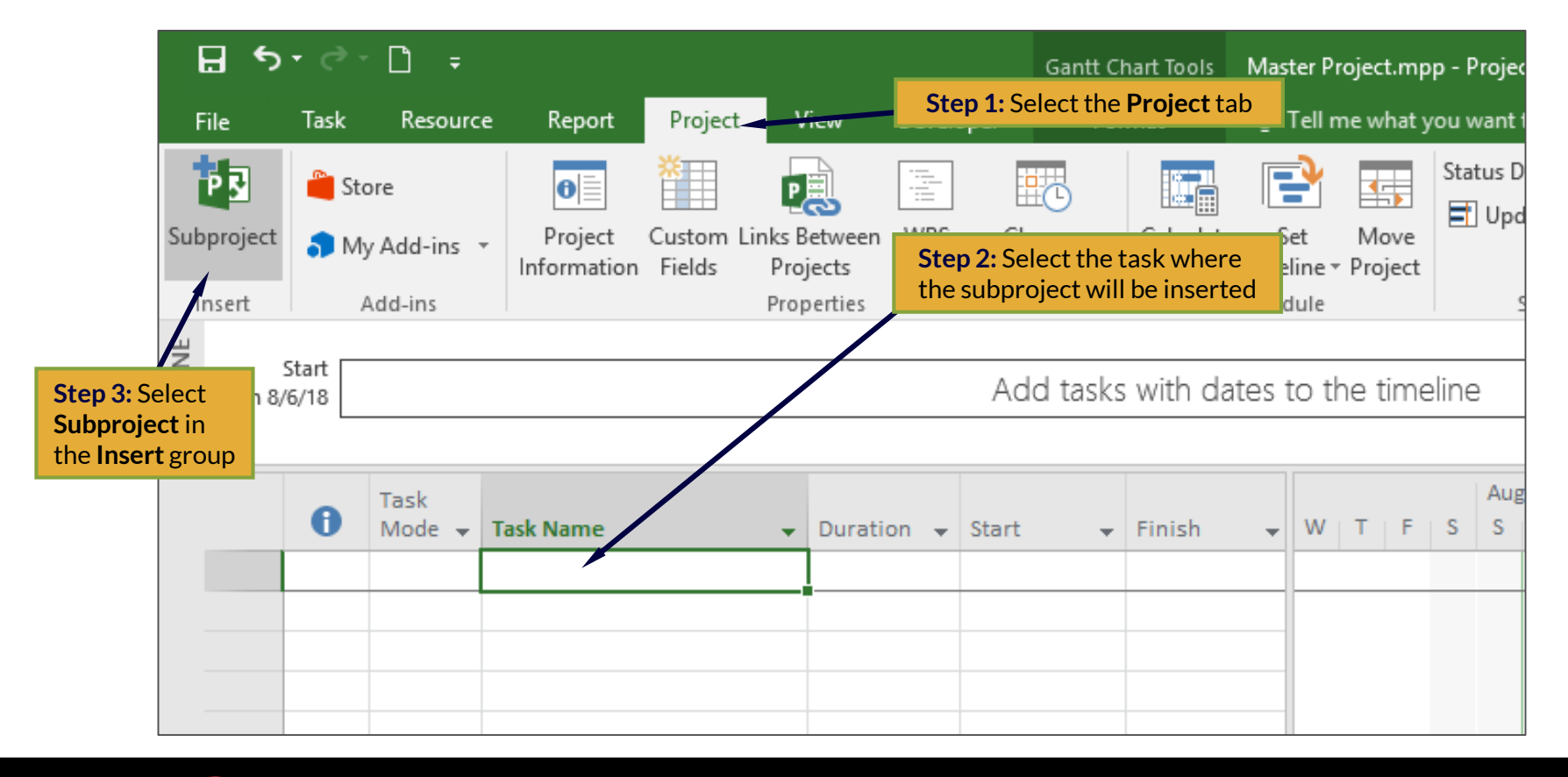

#### **Insert Subproject**

- **Step 4:** Select a schedule to be inserted
- **Step 5:** Click **Insert**

G

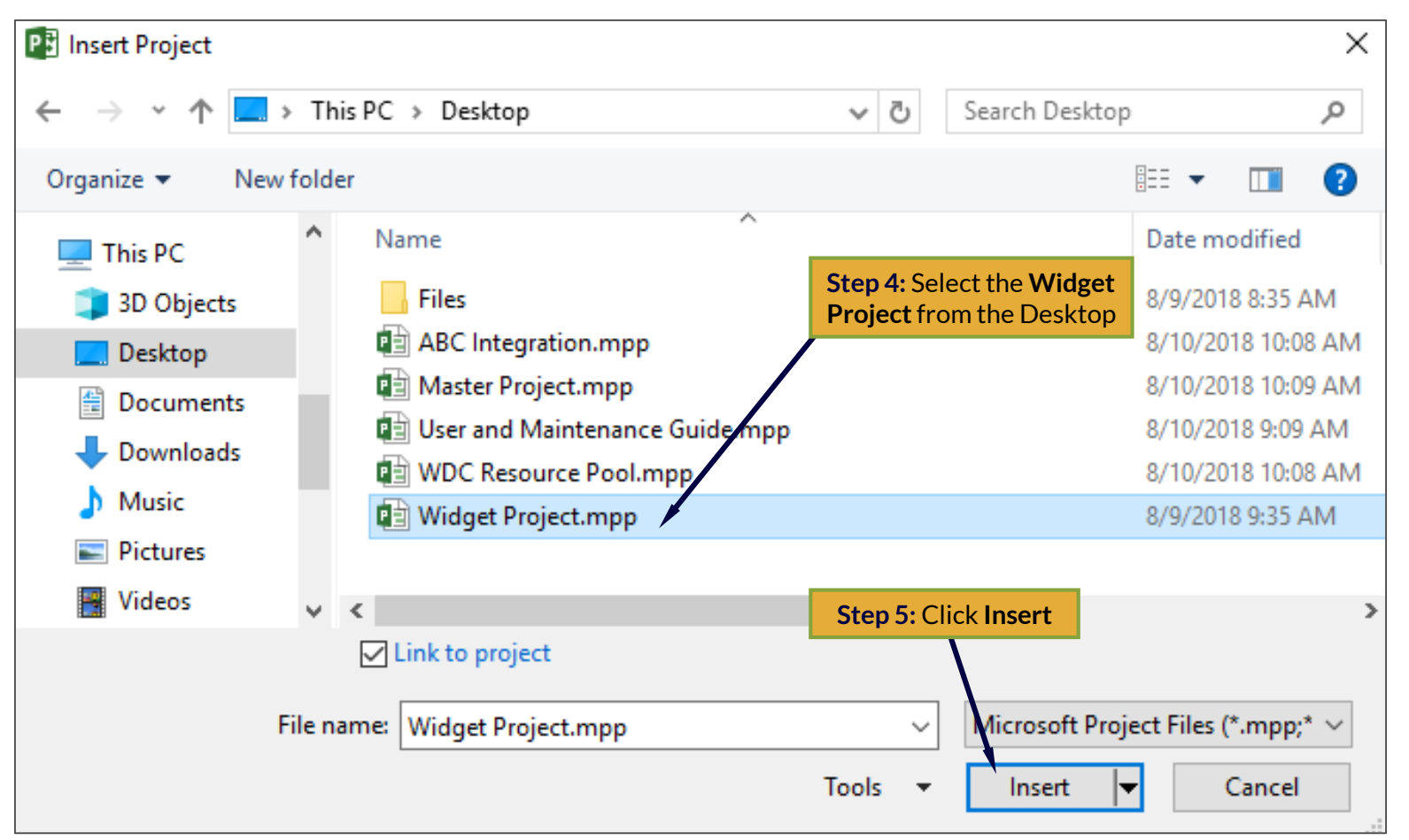

#### **Project Schedule Inserted**

• The inserted project file becomes a summary task

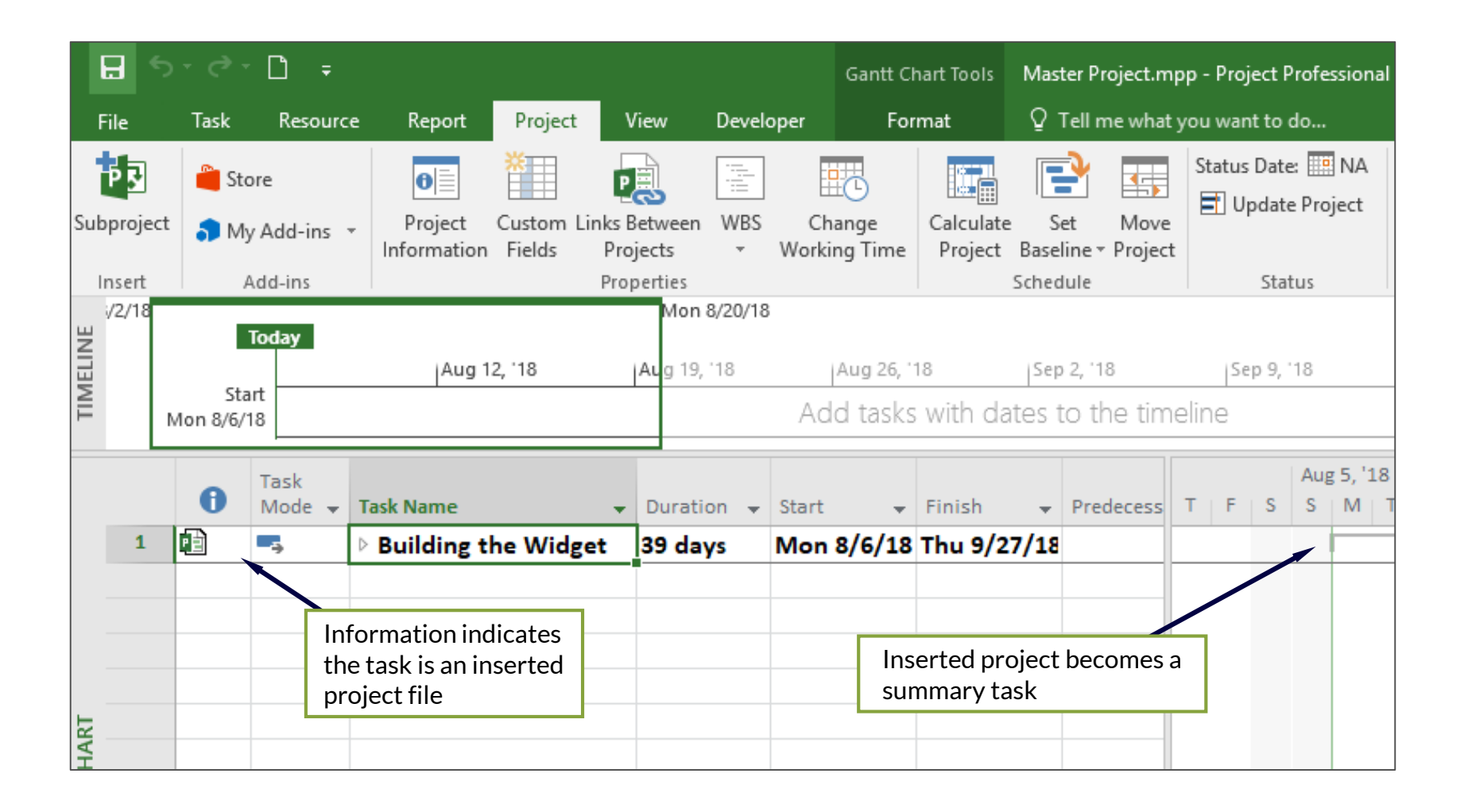

#### **Add Remaining Schedules**

• Insert the remaining schedules as subprojects

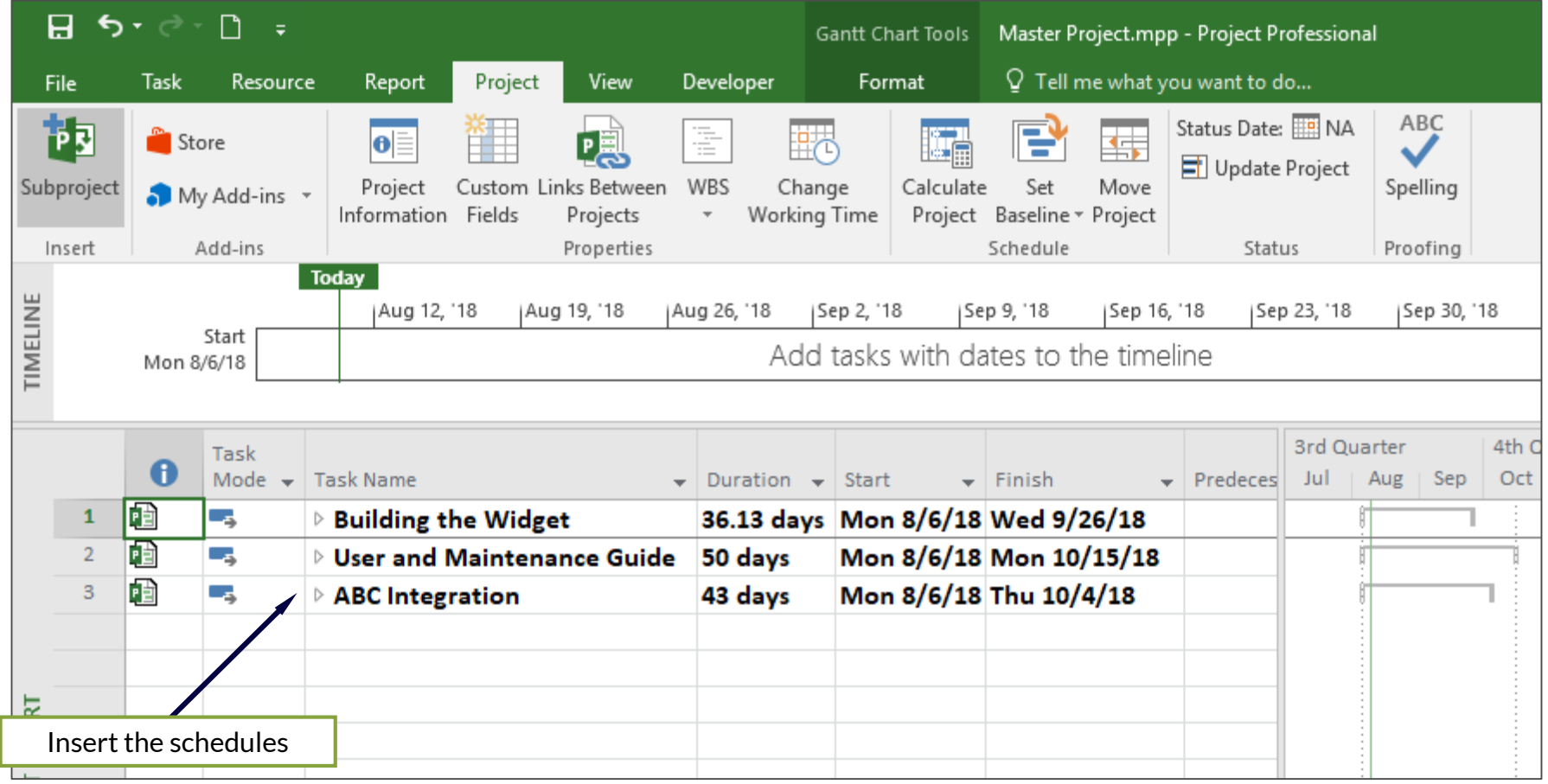

M

#### **Enter the Milestones into the Master Project**

#### • Enter milestones above subprojects

M

 $\vert$  D

you

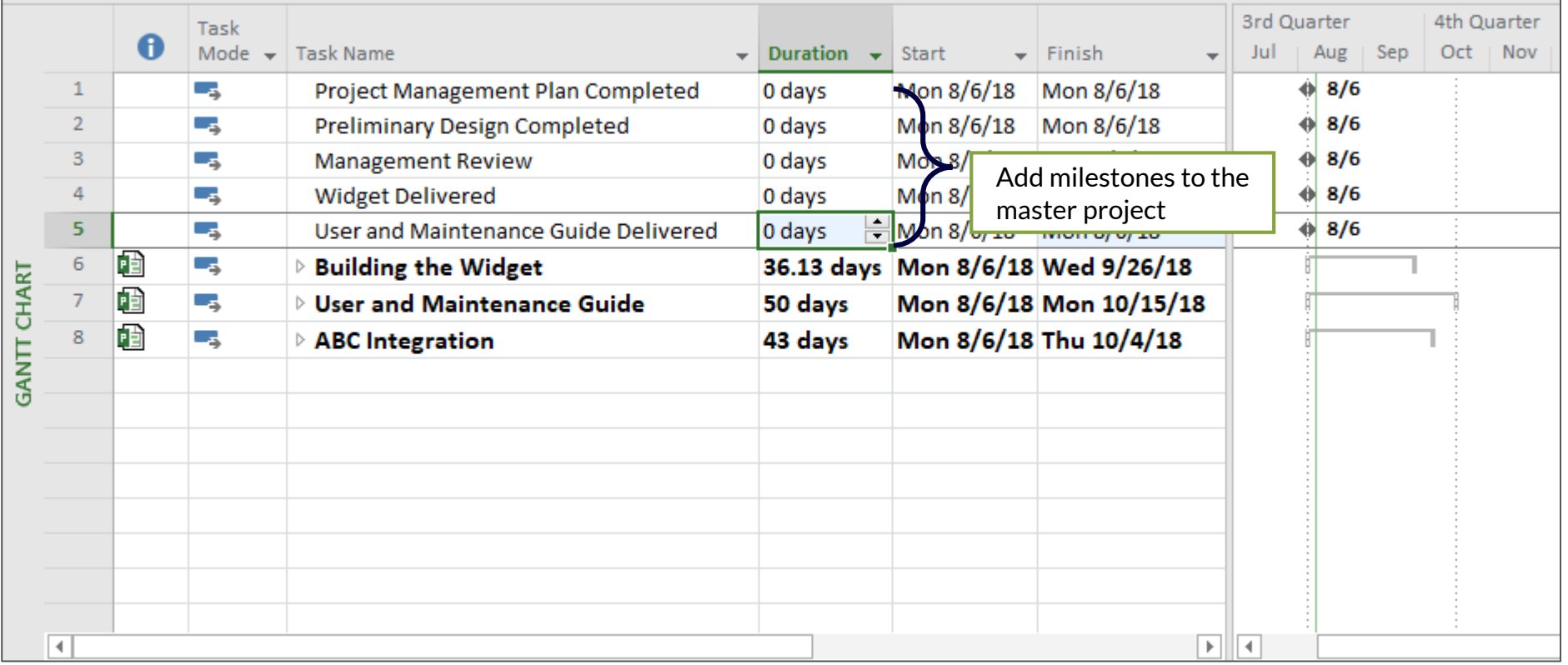

## **Link Between Master and Subprojects**

**Step 1:** Expand each of the subprojects

G

- **Step 2:** Select a milestone in the first subproject
- **Step 3:** Use <Ctrl> and select the milestone in the master project
- **Step 4:** Click the **Link Tasks** icon in the **Schedule** group

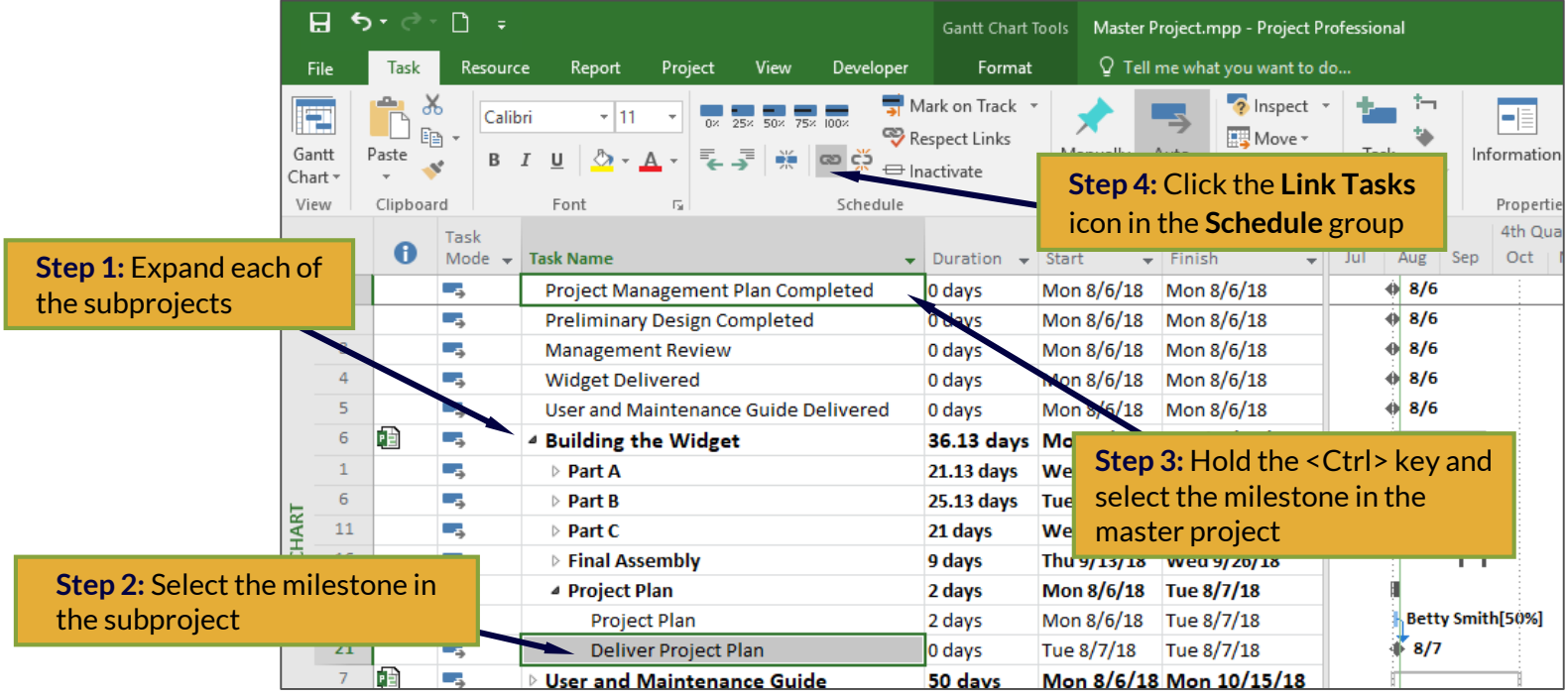

#### **Link Between Master and Next Subprojects**

**Step 1: Select the master project milestone** 

G

- **Step 2:** Hold <Ctrl>, select the milestone in the second subproject
- **Step 3:** Click the **Link Tasks** icon in the **Schedule** group

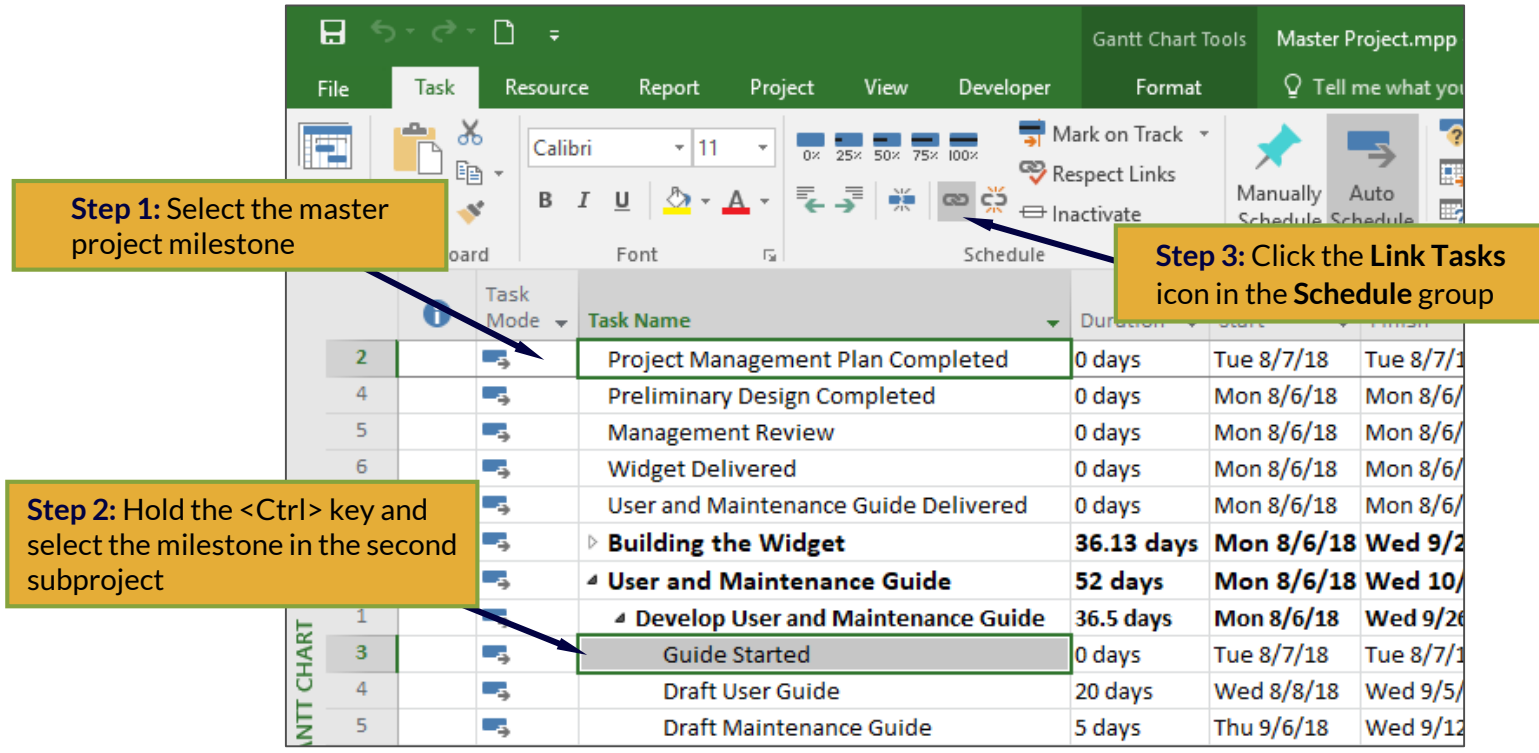

#### **External Task Representations**

• Schedule dates in both the master and the subproject are impacted

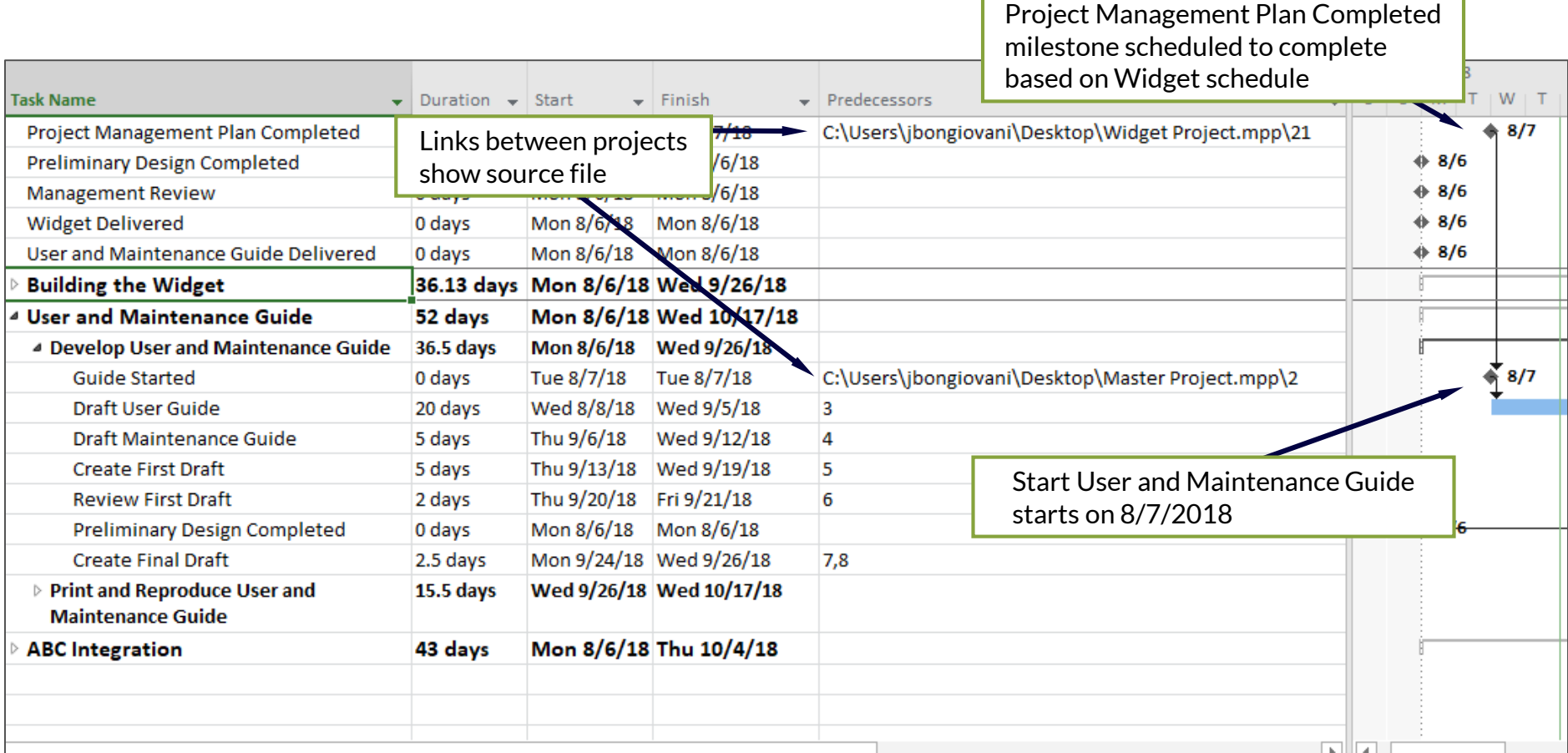

M

 $\mathbf{G}$ 

## **View External Links**

 $\mathbf{G}$ 

M

 $\blacksquare$ 

- **Step 1:** Select the **Project** tab
- **Step 2:** Select **Links Between Projects** in the **Properties** group

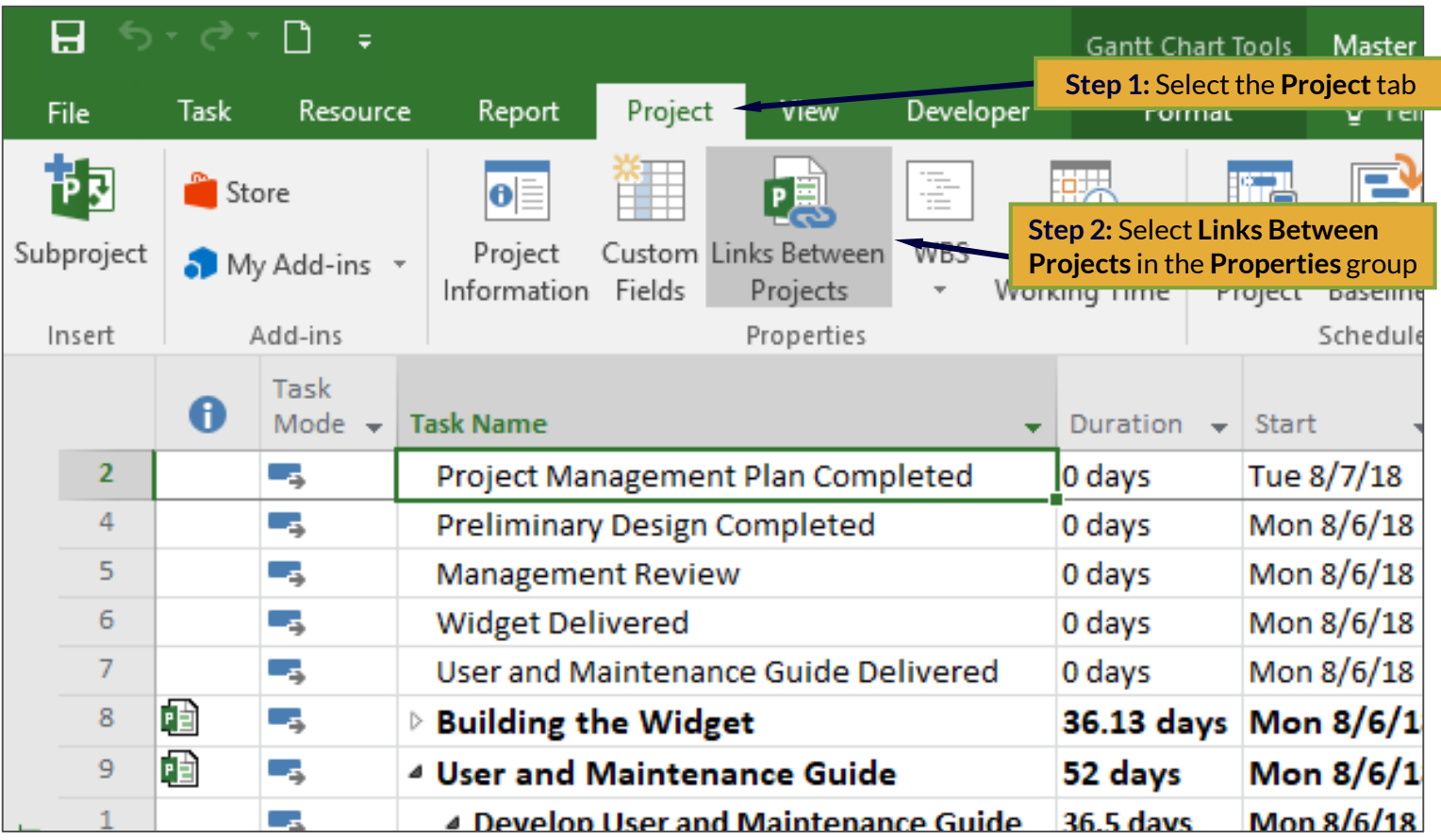

#### **Links Between Projects Dialog**

G

vou

• The **Links Between Projects** dialog displays details regarding external links in the project

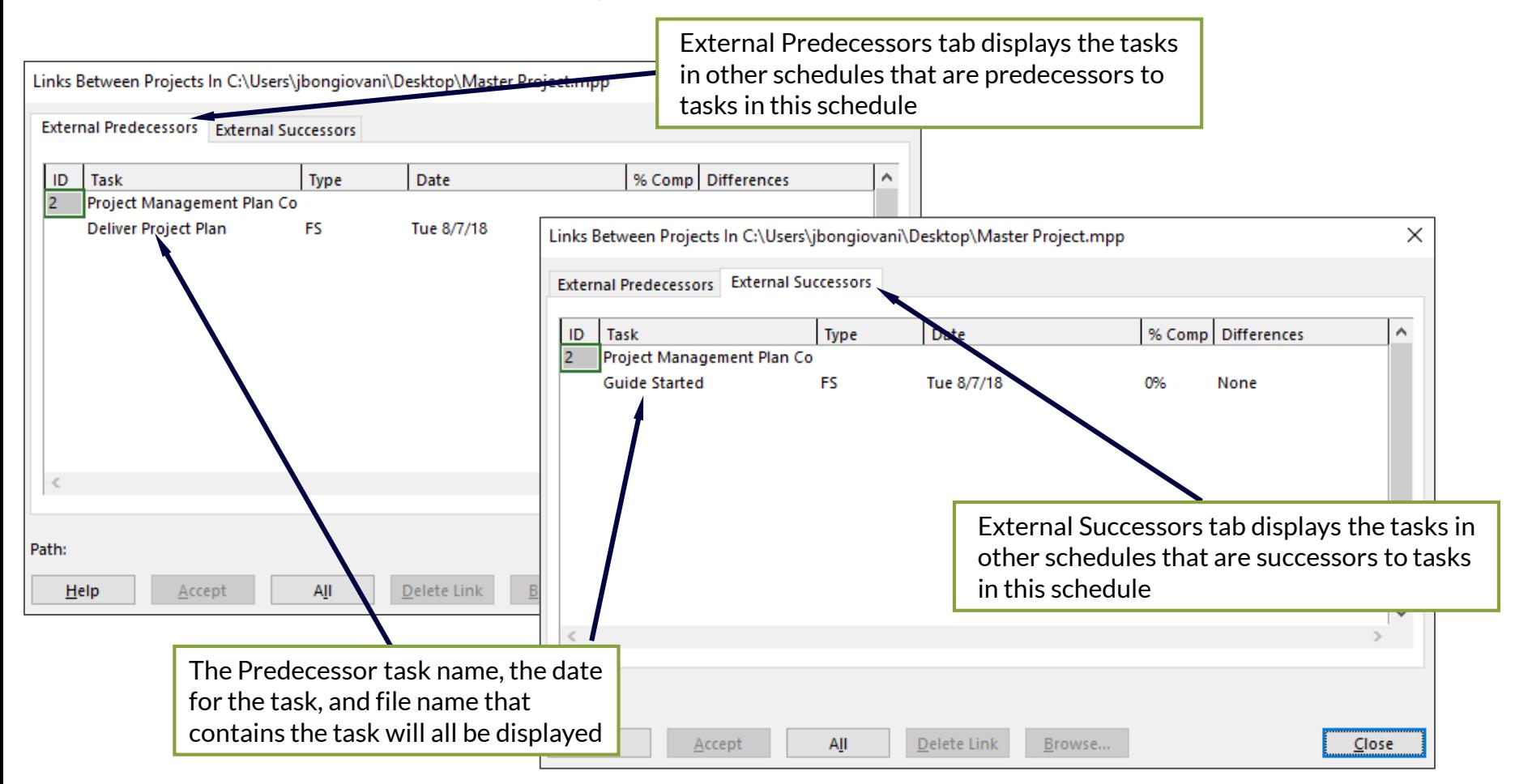

## **Summary**

- Insert subprojects into the master project
- Add milestones to the master project
- Link the master milestones with the subproject tasks and/or milestones in the order of the desired sequence
- Repeat process as many times as needed

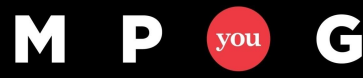

# Questions?

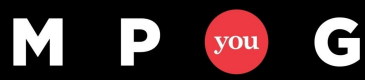

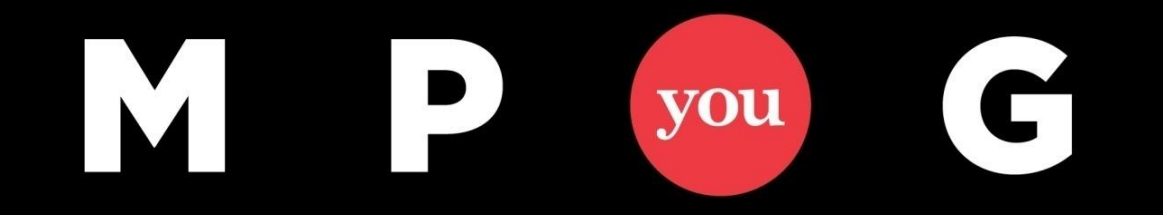

## **Thank You!**

## Presented By:

#### Michael A. Agnello, PMP, CSM, MCP MAgnello@EdwPS.com

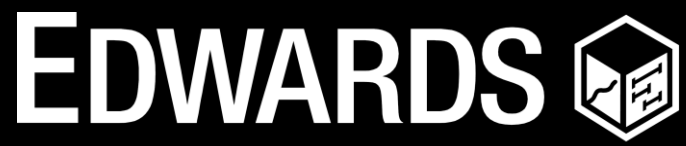

**PERFORMANCE SOLUTIONS** 800.556.2506 | **www.EdwPS.com**

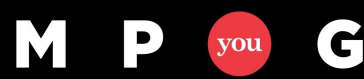